# 如何註冊ORCID ID

只要三個步驟,讓您完成學術履歷註冊!

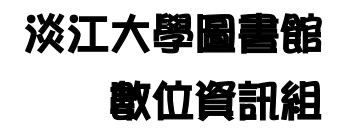

首頁 / ORCID@TKU / 如何註冊ORCID ID

#### 如何註冊ORCID ID

◉ 瀏覽人次: 56

#### 本校現任教師

• 請點選下列圖示申請,並授權淡江大學下載及維護您在ORCID上的著作清單,未來可以將資料整合到其他著作系 統,例如本校教師歷程及機構典藏 系統。

透過圖書館網頁點選橘色圖示申請

ip Create or Connect your ORCID iD

• 申請步驟

#### 其他人員

- 請至ORCID官方網頁註冊
- 申請步驟

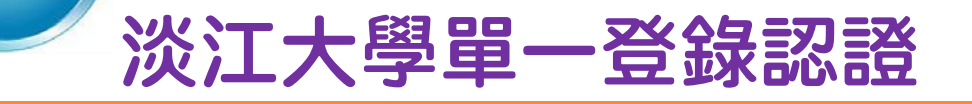

### 輸入帳號及密碼

**TEP<sub>2</sub>** 

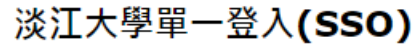

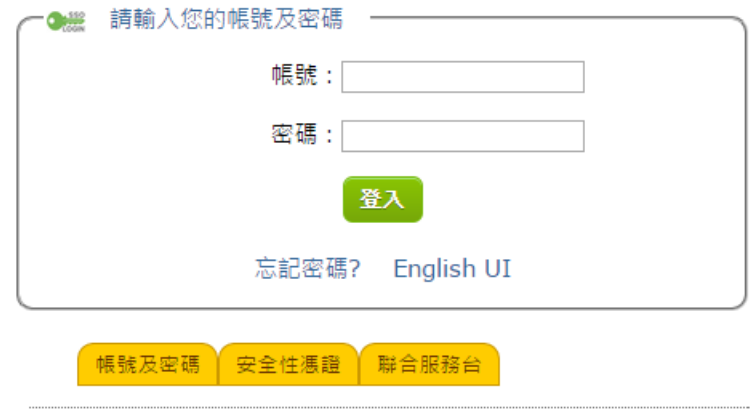

淡江大學 | 資訊處

## 已以TKU EMAIL註冊ORCID ID者

- 認證後會出現右邊的畫面
- 請輸入密碼後按「授權」

TEP<sub>3</sub>

出現完成註冊/授權畫面

### ORCID

**Tamkang University ORCiD Registration and Authorization O** 要求對 ORCID 記錄具有以下存取權限

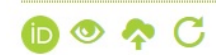

更新您的附屬機構 請取您的 ORCID 記錄 更新您的成果 更新您的履歷資訊 新增資助項目 獲取您的 ORCID iD 新增成果 更新您的資助項目 新增教育或就業

允許此權限,直到我撤銷它為止。 (您可以在帳戶設置百面上繳銷權限。 取消選中此方塊將僅為此次授 予權限。)

本應用程式無法看到您的 ORCID 密碼,或其他在您 ORCID 記錄 中的其他私人資料、隱私權政策。

還沒有 ORCID iD ? 註冊.

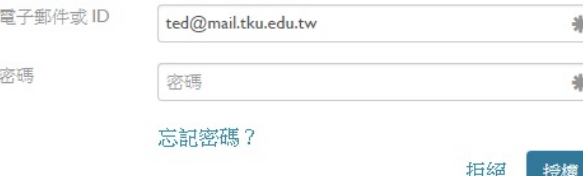

# 已以其他EMAIL註冊ORCID ID者

請點選「登入」

 $TCP3$ 

出現右邊畫面

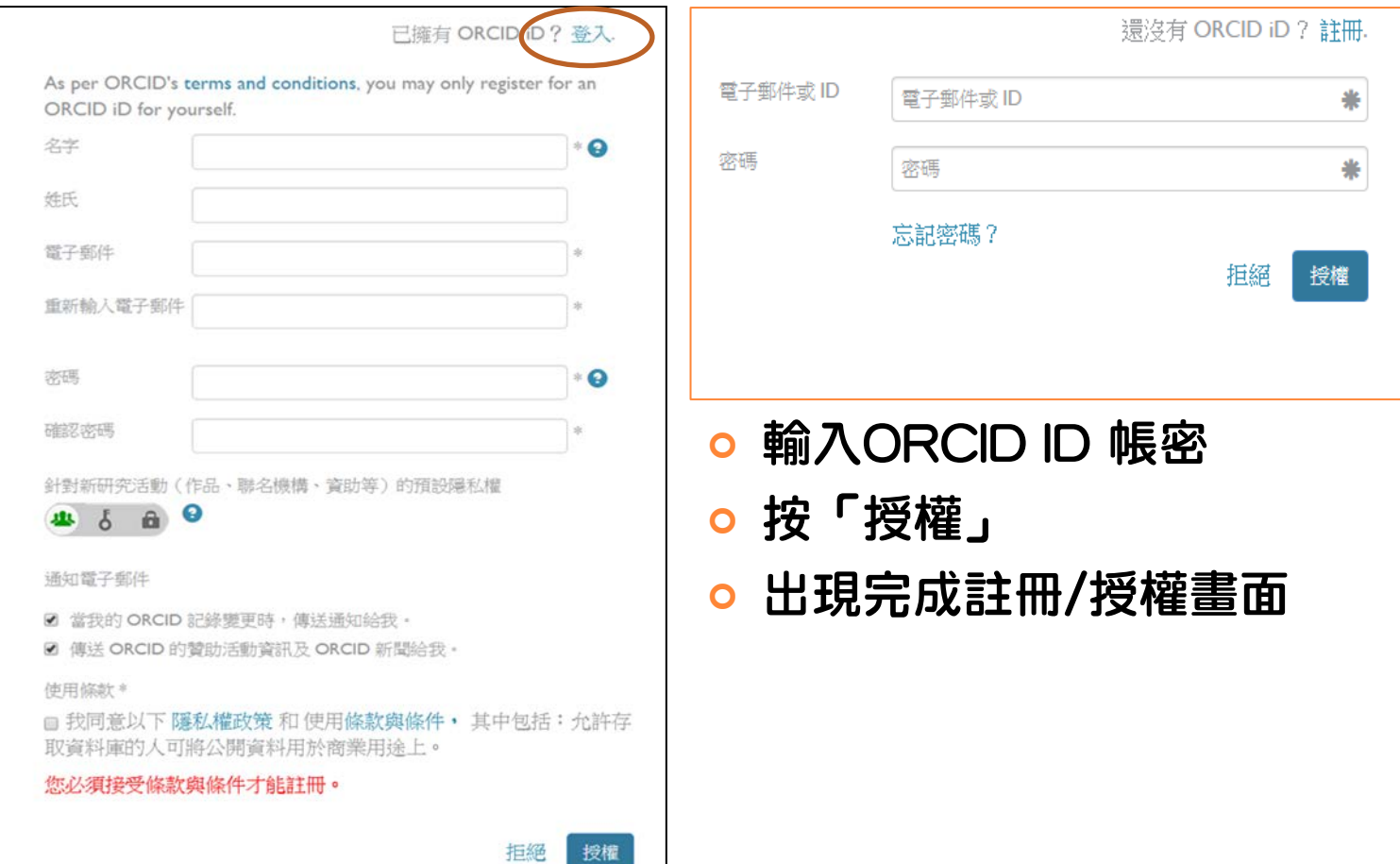

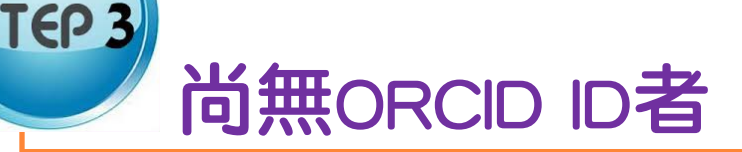

- 認證後會出現右邊的畫面
- 勾選"允許此權限,直到我撤銷它 為止"選項
- 填妥姓名及電子郵件與設定密碼
- 勾選接受使用條款
- 按「授權」
- 出現完成註冊/授權畫面

允許此權限,直到我撤銷它為止。  $\overline{\mathcal{L}}$ (您可以在帳戶設置頁面上撤銷權限。 取消遷中此方塊將僅為此次授 予權限。)

本應用程式無法看到您的 ORCID 密碼,或其他在您 ORCID 記錄 中的其他私人資料、隱私權政策

已擁有 ORCID iD ? 登入.

As per ORCID's terms and conditions, you may only register for an ORCID iD for yourself.

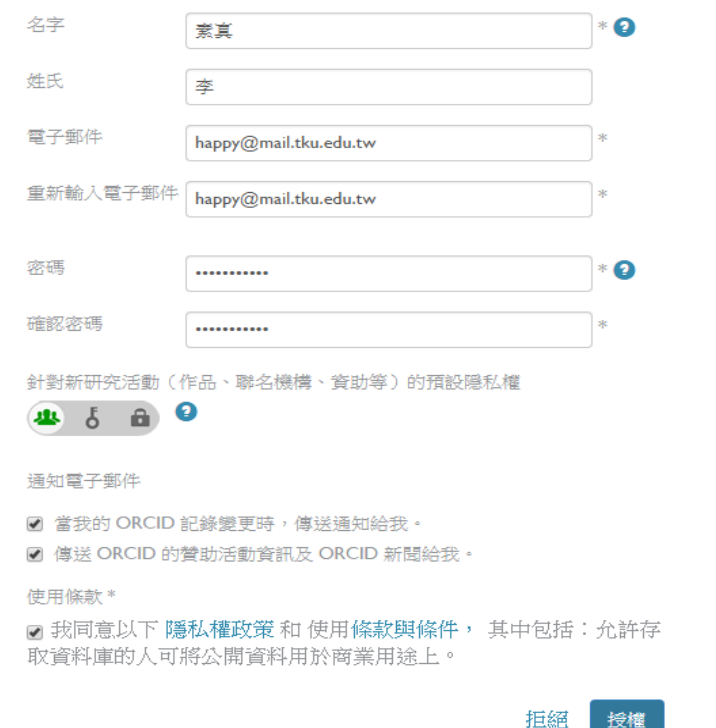

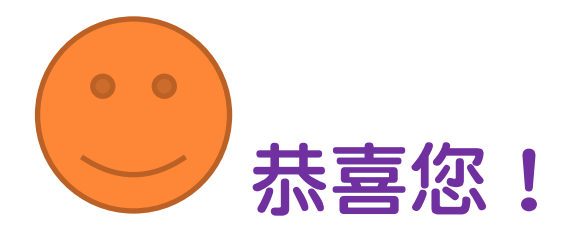

## 完成註冊及授權的畫面

### Thank you for connecting your ORCIDO with Tamkang University.

Your ORCID  $\bullet$  is 0000-0002-5155-7058. Please complete your ORCID registration by checking your email to verify your email address.